## **Table of Contents**

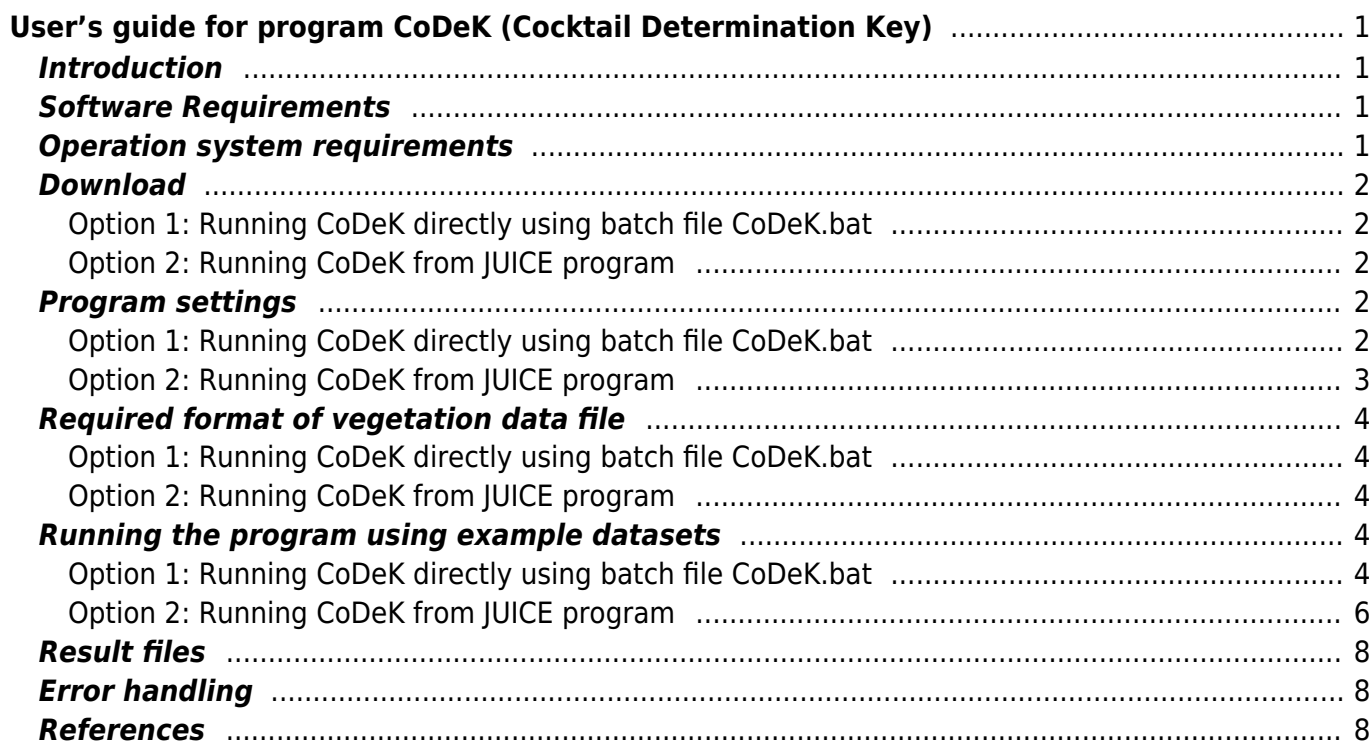

# <span id="page-2-0"></span>**User's guide for program CoDeK (Cocktail Determination Key)**

**Authors:** David Zelený (zeleny.david@gmail.com) & Ching-Feng Li (chingfeng.li@gmail.com)

**Related website:** <http://www.davidzeleny.net/wiki/doku.php/codek:start>

**Note:** This user's guide is an updated version of [Appendix S2](https://davidzeleny.net/wiki/lib/exe/fetch.php/codek:appendix_s2_user_s_guide_for_program_codek.pdf) in [Li et al. \(2013\).](http://onlinelibrary.wiley.com/doi/10.1111/avsc.12025/abstract)

### <span id="page-2-1"></span>**Introduction**

CoDeK is a software application, based on R program (www.r-project.org), which allows automatic classification of vegetation samples into vegetation types defined by Cocktail determination key. To run this application, you need the table of one or more vegetation plots (samples, relevés), file with the Cocktail determination key and optionally also species checklist, which allows checking for correct use of species nomenclature in both files of vegetation plots and Cocktail determination key.

### <span id="page-2-2"></span>**Software Requirements**

CoDeK is basically an R script, which must be run in R program. In any case, you need to install R program on your computer; R can be downloaded for free at [www.r-project.org](http://www.r-project.org) (click [here](http://cran.rstudio.com/bin/windows/base/release.htm) to download the most recent version of R).

The CoDeK application has been tested in R version 2.15, however, it should run also in newer R version (and probably also in older ones).

CoDeK can be launched in two ways:

- 1. using batch file CoDeK.bat, or
- 2. from JUICE program (Tichý 2002); JUICE is a program for editing and analysis of vegetation data and it can be downloaded for free at <http://www.sci.muni.cz/botany/juice/>. JUICE version 7.0.67 has been tested. Note, that even if you launch CoDeK from JUICE, you still need to have R program installed on your computer.

### <span id="page-2-3"></span>**Operation system requirements**

Windows XP, Vista, 7 (other OS which can run R program can be probably also used, but the application has to be launched manually by copying the script in CoDeK vX.X.r into R console). If using also JUICE, consult the<http://www.sci.muni.cz/botany/juice/> website for system requirements of JUICE program.

### <span id="page-3-0"></span>**Download**

### <span id="page-3-1"></span>**Option 1: Running CoDeK directly using batch file CoDeK.bat**

Unzip the supplementary materials in CoDeK vX.X.zip into your computer; directory CoDeK will be automatically created. This directory contains the following files:

- 1. CoDeK program: CoDeK bat, CoDeK vX.X.r;
- 2. Cocktail determination key for Taiwan forest vegetation (Li et al. 2013): Det key Taiwan forest vegetation.txt;
- 3. Checklist for Taiwan flora: Checklist Taiwan flora 20111214.txt;
- 4. Example vegetation data in txt format (Li 1997): example data.txt;
- 5. Example vegetation data in JUICE format (Li 1997): example data JUICE.wct, example data JUICE.exp, example data JUICE.str.

#### **Important: you need to change the file name** *CoDeK bat* **into** *CoDeK.bat* **(i.e., replace " " by** ".", using file manager).

Example vegetation data represent succession stages from secondary to primary subtropical lowland forest (Li 1997). Example data in txt format and JUICE format are identical (JUICE format additionally contains header data such as geographical coordinates and few environmental factors).

#### <span id="page-3-2"></span>**Option 2: Running CoDeK from JUICE program**

You need to download only the CoDeK vX.X.r file - this is part of the archive CoDeK vX.X.zip, or can be downloaded separately.

### <span id="page-3-3"></span>**Program settings**

#### <span id="page-3-5"></span><span id="page-3-4"></span>**Option 1: Running CoDeK directly using batch file CoDeK.bat**

If you will run CoDeK directly using the batch file CoDeK.bat, to set it up you have two options:

- 1. keep the files CoDeK.bat and CoDeK vX.X.r in the directory CoDeK outside of the Program Files folder (e.g. in your Documents folder), and to change the directory name in the file CoDeK.bat. This can be done in the following way:
	- 1. open the file CoDeK, bat using notepad (in Windows, right click on the file CoDeK, bat and select Edit);
	- 2. add the directory name (surrounded by quotation marks) in front of the script (Fig. 1). If you have e.g. R version 2.12.2, it will be probably installed in the directory c:\Program Files\R\R-2.12.2\. Ad this directory in a format c:\Program Files\R\R-2.12.2\bin\ (don't forget to add  $bin \setminus$  at the end of the directory, as the R.exe file is inside the folder bin). Note the differences between a forward slash  $(7)$  and a backslash  $(1)$  – the latter need to be used!
	- 3. save the edit and close notepad.

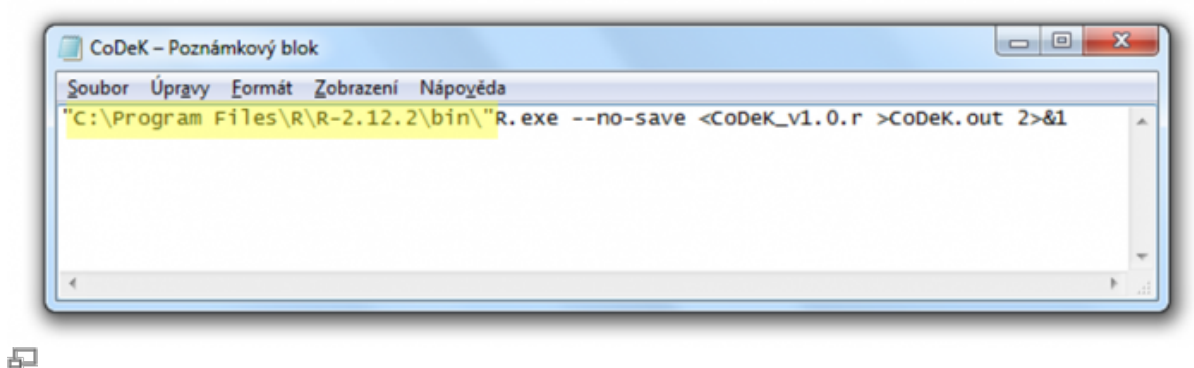

Figure 1

2. or, save the files CoDeK.bat and CoDeK vX.X.r into the R directory, where is located the file R.exe. In standard situation, this should be somewhere like "c:\Program Files\R\R-2.12.2\bin" (R-2.12.2 is the version of R; if you use different version, the numbers will be different). Note, however, that this may not work in newer Windows versions (8, 10) with restricted permission for using Program Files directory - in that case, previous option (to keep files out of Program Files folder) is preferred.

### <span id="page-4-0"></span>**Option 2: Running CoDeK from JUICE program**

To launch the CoDeK application from JUICE program, you need to install the JUICE program first (JUICE can be operated under Windows OS (optionally other OS using Windows emulator such as Wine for Linux) and it can be downloaded at [http://www.sci.muni.cz/botany/juice/?idm=3\)](http://www.sci.muni.cz/botany/juice/?idm=3). Consult JUICE website and JUICE manual if you encounter problems while installing the program.

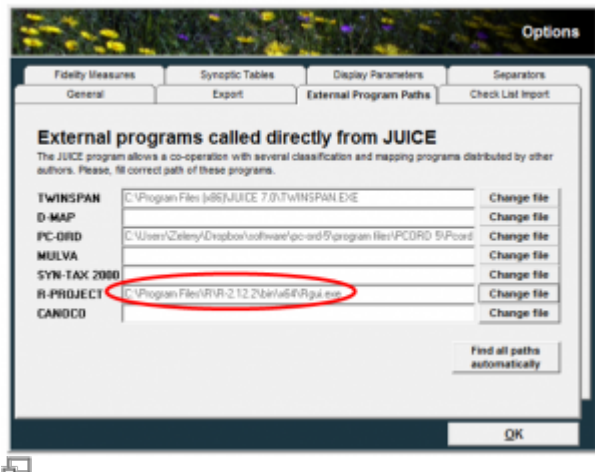

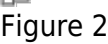

In JUICE, you need to setup the path to R program. In JUICE menu, go to File > Options, and choose the folder External Program Paths (Fig. 2). At the line of R Project, click on Change Path button and navigate to the directory of Rgui.exe file (if you installed R version 2.12.2, you will probably find it in the directory c:\Program Files\R\R-2.12.2\bin\, either in subfolder i386 (if you are using 32 bit version of R) or x64 (if you use 64 bit version). If you use R version older than 2.9.0, you will find Rgui.exe file directly in the folder bin, which does not contain subfolder mentioned above. Click on OK button to leave the Options. Note: in JUICE options, you MUST specify the file Rgui.exe file, not Rterm.exe or R.exe!

### <span id="page-5-0"></span>**Required format of vegetation data file**

#### <span id="page-5-1"></span>**Option 1: Running CoDeK directly using batch file CoDeK.bat**

The table of vegetation plots contains percentage data about species relative IVI or cover; species are in rows, plots are in columns. First row contains sample names (without spaces), first column contains species names. Species names must be identical as those listed in Checklist, otherwise the Determination key may not identify the plots appropriately. CoDeK offers simple function to check compatibility between the species names in the table of vegetation plots and the Checklist. All plots stored in the file will be used for determination of vegetation types; if you wish to determine only part of the data, remove them from this file. Vegetation data should be stored in a plain text format, with cells separated by tabulator. This format can be created e.g. using Excel spreadsheet program (use the function Save as and choose Text (separated by tabulators)). For details of the format, see example data.txt file directly (it can be opened in Notepad program or imported into Excel).

#### <span id="page-5-2"></span>**Option 2: Running CoDeK from JUICE program**

To run CoDeK from JUICE, you need to import vegetation data to JUICE program first. Spreadsheet format data (e.g. from Excel) can be imported into JUICE directly; however, note that you need to add manually three rows at the beginning of the file (for details about this, see [JUICE manual](https://davidzeleny.net/wiki/lib/exe/fetch.php?tok=3e94a0&media=http%3A%2F%2Fwww.sci.muni.cz%2Fbotany%2Fjuice%2FJCman2011_1st.pdf), part 1, section 1.4.4 Spreadsheet Format (Microsoft® Excel® Table), which is available at JUICE website <http://www.sci.muni.cz/botany/juice/> at the section Manuals). Optionally, vegetation data can be imported into JUICE from Turboveg program (Hennekens & Schaminée 2001; see JUICE manual for more details).

### <span id="page-5-3"></span>**Running the program using example datasets**

<span id="page-5-4"></span>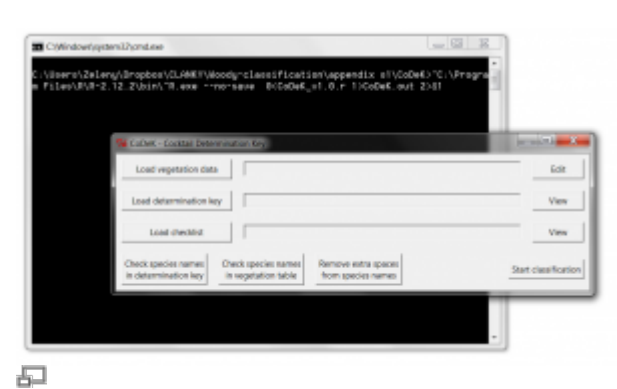

#### **Option 1: Running CoDeK directly using batch file CoDeK.bat**

1. Launch the program by executing CoDeK.bat file. The Command Prompt window will open, and after that will pop up the graphical user interface of the CoDeK program (Fig. 3). If the Command Prompt window disappears immediately and the user interface does not occur, you have probably set up wrong directory for the R.exe program and the CoDeK.bat application cannot find it. Check it again following the steps described in the section [Program settings,](#page-3-5) [Option 1.](#page-3-5)

Figure 3

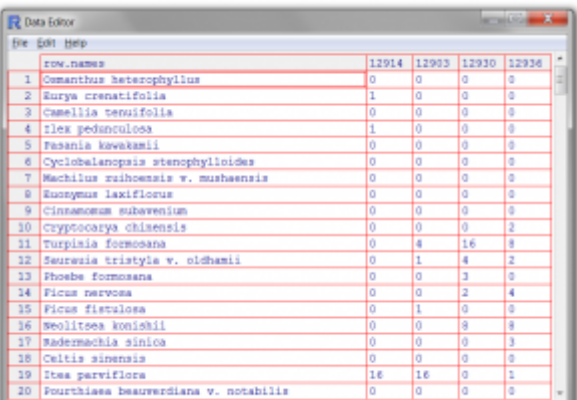

#### 虛 Figure 4

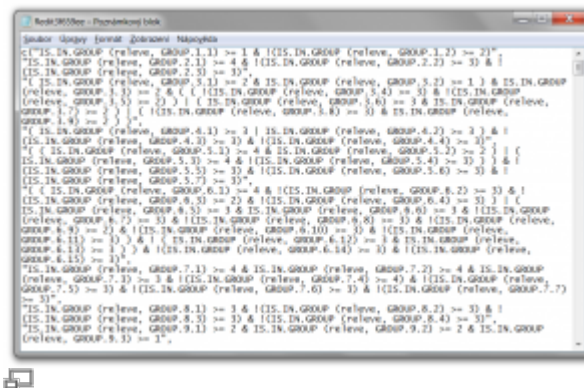

#### Figure 5

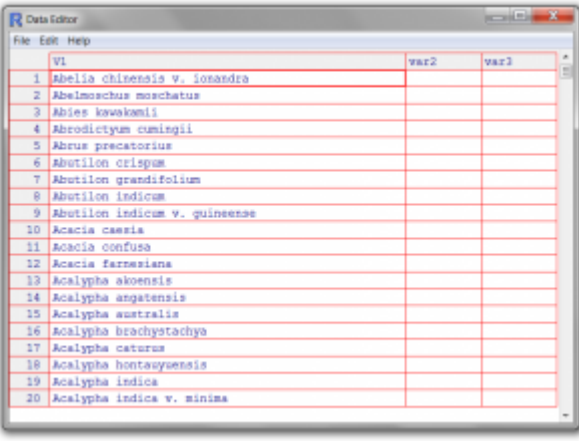

#### 石 Figure 6

. Alternatively, if the CoDeK.bat file is in the folder Program Files, you may not have sufficient administrator rights to run applications within Program Files folder (this is especially true for Windows versions 8 and 10). In that case, move the CoDeK.bat and CoDeK vX.X.r files out of Program Files directory (e.g. Documents folder); note, however, that in that case you need to modify the address to R program within CoDeK.bat file according to [Program settings > Option](#page-3-5) [1,](#page-3-5) Figure 1.

2. Load appropriate files into CoDeK. Click on Load vegetation data and select example data.txt file, click on Load determination key and select Det\_key\_Taiwan\_forest\_vegetation.txt, and finally click on Load checklist and select Checklist Taiwan flora 20111214.txt. The buttons Edit or View are intended for viewing the files in order to check if the files were loaded correctly (see Fig. 4 for vegetation data, Fig. 5 for determination key and Fig. 6 for checklist). In case of vegetation table, the data can be also edited (changes will be saved into the data), in case of

determination key and checklist the files can be only viewed. Note: changes in the vegetation data made in CoDeK application will not be saved into the original file (e.g. example data.txt) – they will influence only currently loaded data and their determination.

- 3. Check the nomenclature of species names used in the determination key (click on Check species names in determination key) and vegetation data (Check species names in vegetation table). If there is a wrong name, it will be copied into clipboard – to see it, open some text editor (Word, notepad) and past the content of the clipboard (CTRL+V). Optionally, if the species names in the vegetation table contain extra spaces after the name (e.g. "Pasania kawakamii" instead of "Pasania kawakamii"), you can remove these spaces by clicking on button Remove extra spaces from species names. Note: only spaces at the end of the species names are removed, not the spaces between genus and species name; only spaces in the species of vegetation data will be considered, not the spaces in species of determination key or checklist. You can see the changes in vegetation data by clicking Edit button at the top right corner.
- 4. If all the species names have been treated, click on Start classification to run the determination key. Progress bar will appear, and after the determination is finished, the button Open result file will appear (Fig. 7).

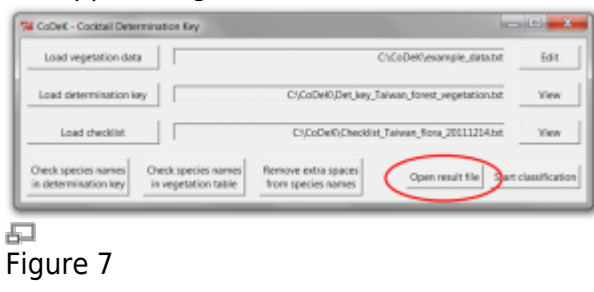

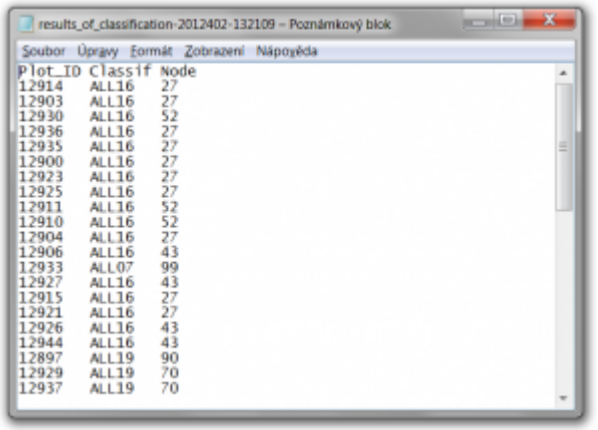

#### 与 Figure 8

- 1. Click Open result file button. The result file will open in notepad or other associated program (Fig. 8). It contains three columns:
	- 1. Plot ID codes of vegetation plots;
	- 2. Classif code of resulting assignment into vegetation type;
	- 3. Node the row in the key, which lead to the assignment of the vegetation plot (for reference, to know which formula in the determination key is responsible for assignment of particular plot).

### <span id="page-7-0"></span>**Option 2: Running CoDeK from JUICE program**

1. Open JUICE program and open the file with example data (in JUICE menu, go to File > Open and find the file example data JUICE.wct). Vegetation table in JUICE looks like those on Fig. 9.

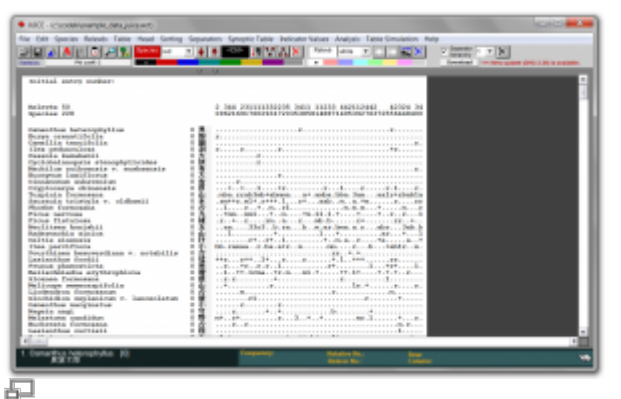

Figure 9

2. In JUICE, launch the export into R (so called JUICE-R function) using the keyboard shortcut CTRL+W (or, in JUICE menu, go to Analyses > JUICE-R functions). The export wizard will launch (Fig. 10).

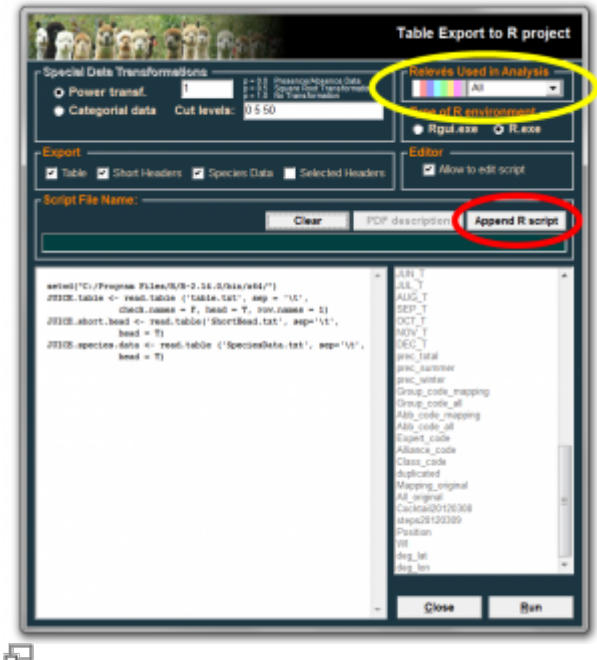

Figure 10

- 3. In the JUICE-R wizard, you need to select two things:
	- 1. color of plots used in analysis (option Relevés Used in Analysis, yellow marking in Fig. 10) – if you have not specify any color in JUICE, choose option All;
	- 2. Append R script (red marking in Fig. 10) choose CoDeK vX.X.r file, which contains the R script running the CoDeK application.
	- 3. Click on Run button. The wizard will close, and data will be exported from JUICE. In a while, graphical user interface identical to the one on Fig. 3 should appear.

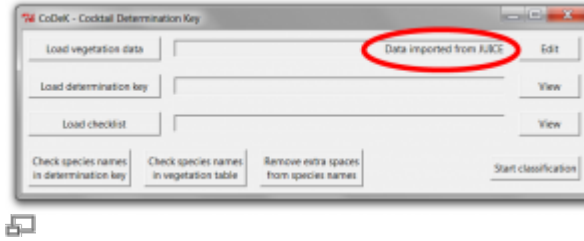

#### Figure 11

4. Vegetation data are already imported from JUICE (Fig. 11). Load the determination key and the checklist. Also, you can check species names in determination key and vegetation table. There should not be any extra spaces in species names in vegetation data, as these are automatically removed while the data are imported from JUICE.

- 5. Click on Start classification button. After running determination key, Open result file button will appear (Fig. 7) and clicking it will open notepad with the results (Fig. 8).
- 6. If you wish to import the result of determination back to JUICE, you can copy the table in the result file (Fig. 8) onto clipboard (CTRL+A will select the whole table, CTRL+C will copy it to the clipboard) and go to JUICE program menu Edit > Paste Clipboard To White Short Header (if you have changed the color, you need to paste it as a selected color – to select appropriate color, in JUICE menu click the color under the heading Relevé). The codes of vegetation types will be copied into the short header in JUICE (Fig. 12).

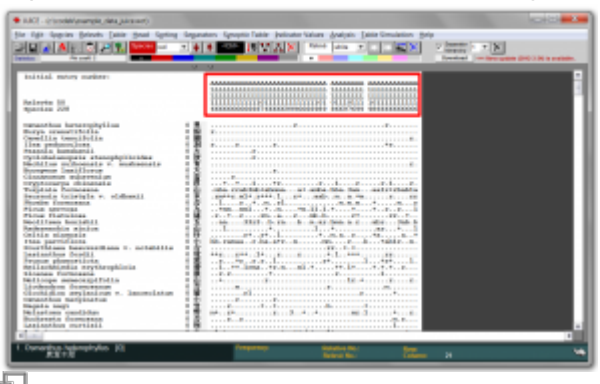

Figure 12

## <span id="page-9-0"></span>**Result files**

After running the determination key, the \*.txt file with the results of classification is created, either in CoDeK directory or the R program directory (if you use CoDeK.bat option, it will be at the same folder as CoDeK.bat file; if you use JUICE to run the key, the file will be in R program directory). The name of the file is results of classification-YYYYMMDD-hhmmss.txt, where YYYYMMDD-hhmmss is a time stamp (e.g. 20120402-104338, which means 2nd April 2012 at 10:43:38). Each run of determination key will produce new result file with relevant time stamp. The file can be opened in notepad, Excel or any other editing program.

## <span id="page-9-1"></span>**Error handling**

After running CoDeK application, new file CoDeK.out is created (either in CoDeK directory or R program directory). This file contains technical report about the process of calculation. If error occurs, this file can serve as a reference for searching the potential bugs (follow Error or Warning messages in the file). If error occurs, first check the website

<http://www.davidzeleny.net/wiki/doku.php/codek:start>for availability of updates of the CoDeK program or trouble shooting. In case you still experience troubles in using the CoDeK program, do not hesitate to contact us (zeleny.david@gmail.com, chingfeng.li@gmail.com). Providing the CoDeK.out file (in case you run CoDeK directly) or basic.out file (in case you run CoDeK as JUICE-R function) and optionally also example of your data will greatly improve our ability to determine where the error happened.

### <span id="page-9-2"></span>**References**

• Hennekens, S.M. & Schaminée, J.H.J. 2001. TURBOVEG, a comprehensive data base

management system for vegetation data. Journal of Vegetation Science 12: 589–591.

- Li, C.-F. 1997. Vegetation Succession of the Machilus-Castanopsis Zone in the Northwestern Region of Taiwan. Master thesis. Department of Forestry, National Taiwan University, Taipei, TW.
- Tichý, L. 2002. JUICE, software for vegetation classification. Journal of Vegetation Science 13: 451–453.